## **การจดัทา ลิ้งค์ดทู งั้หมด เมนูหน้าเว็บไซต์**

## **การหาแหล่งที่มาของข้อมูล (Module)**

1. ไปส่วนเสริม > รูปแบบ > YOOtheme-Default (สังเกตค่าพื้นฐานมีรูปดาวที่เหลืองแสดงว่ากำลัง เทมเพลตนั้นอยู่) ให้คลิกเข้าไปที่ YOOtheme-Default

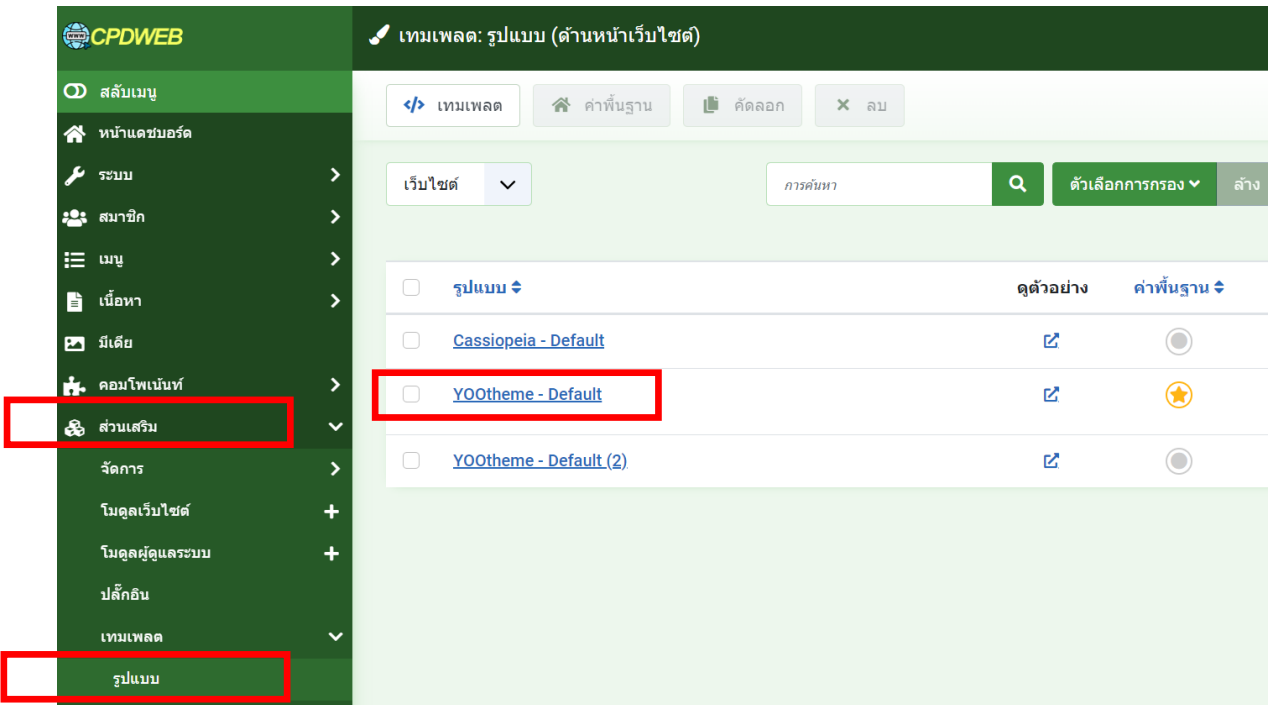

## 2. คลิกที่ CUSTOMIZE

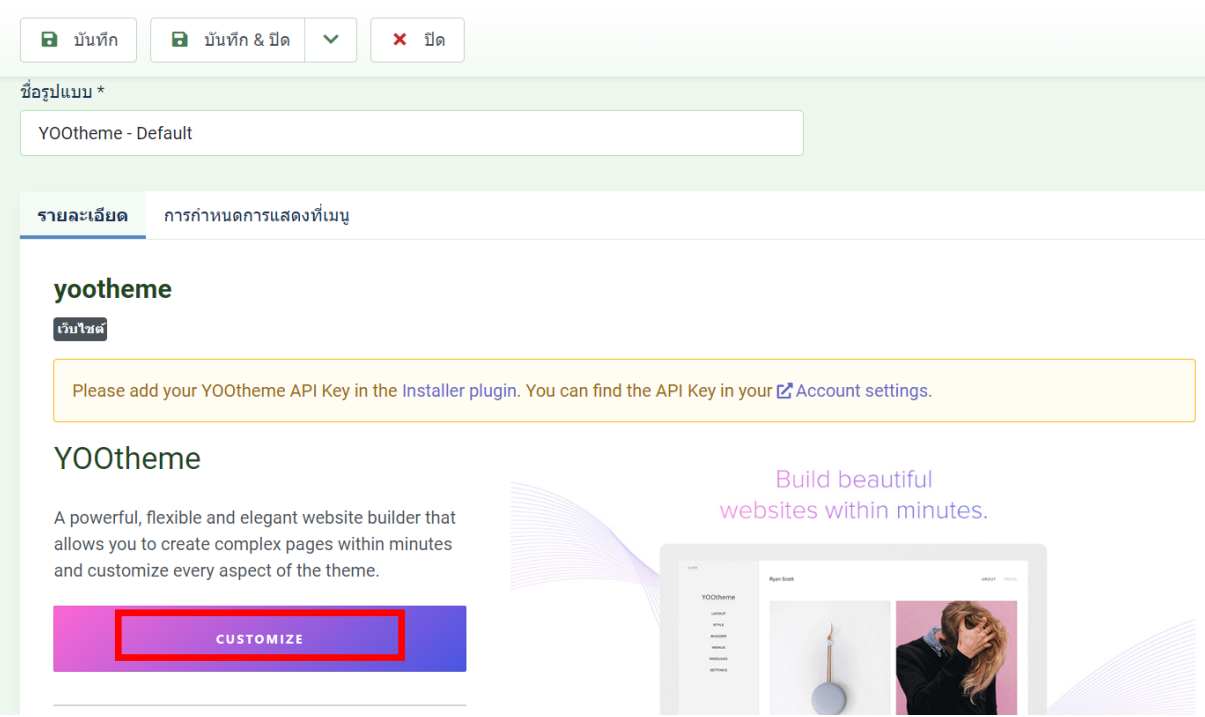

3. คลิกที่ ตัวสร้างรูปแบบ > OPEN TEMPLATES > ตัวสร้างรูปแบบ

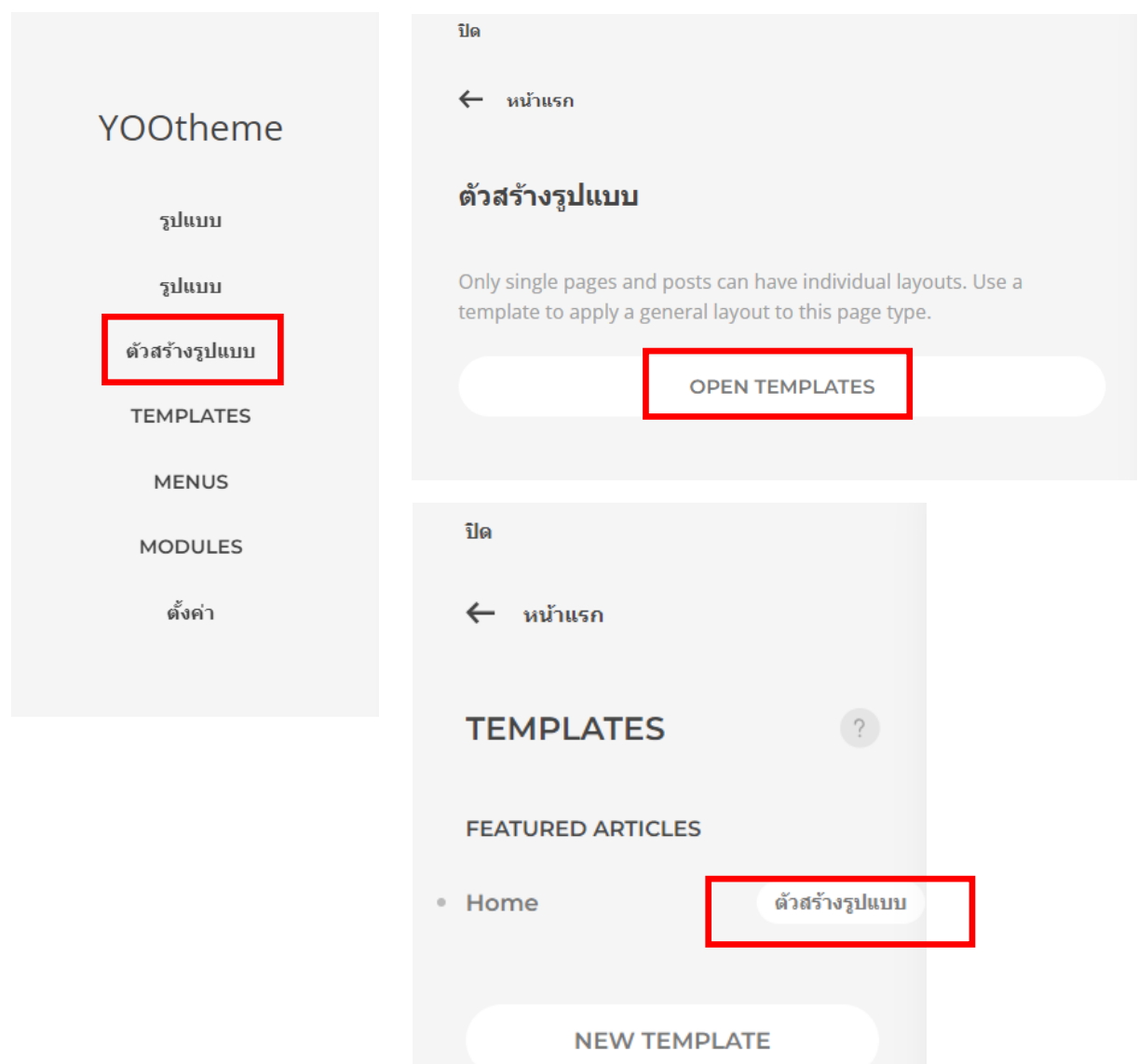

4. จะปรากฏ Template ของหน้าเว็บไซต์ ให้สังเกตในส่วนของ ภาพข่าวกิจกรรม ให้คลิกที่ ภาพ ข่าวกิจกรรม

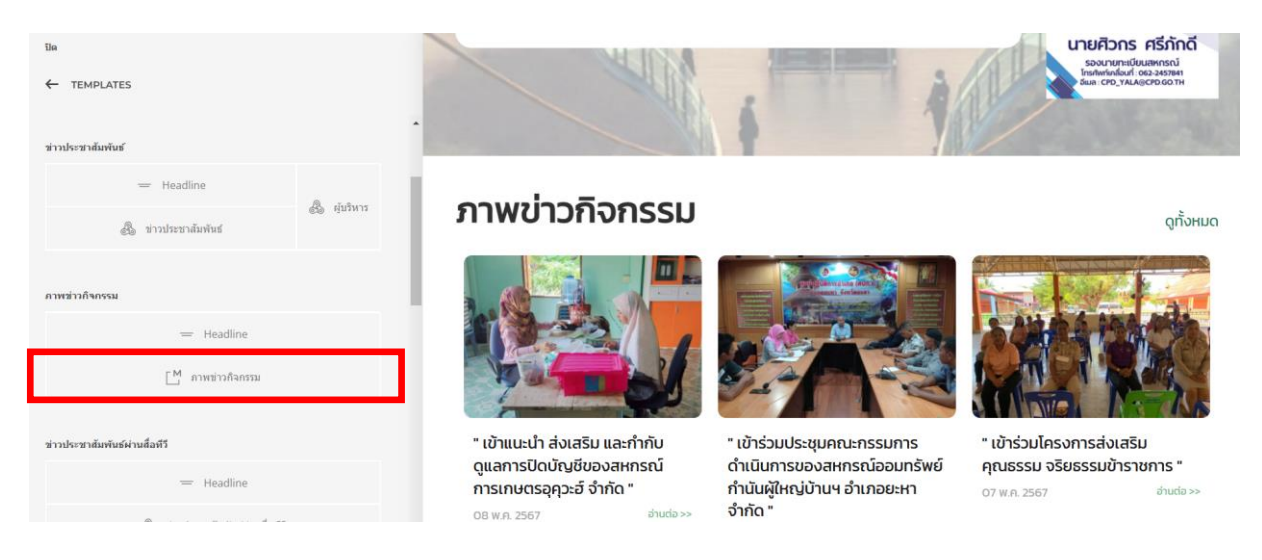

5. จาก ภาพข่าวกิจกรรม จะสังเกตเห็น Module ID คือ 128

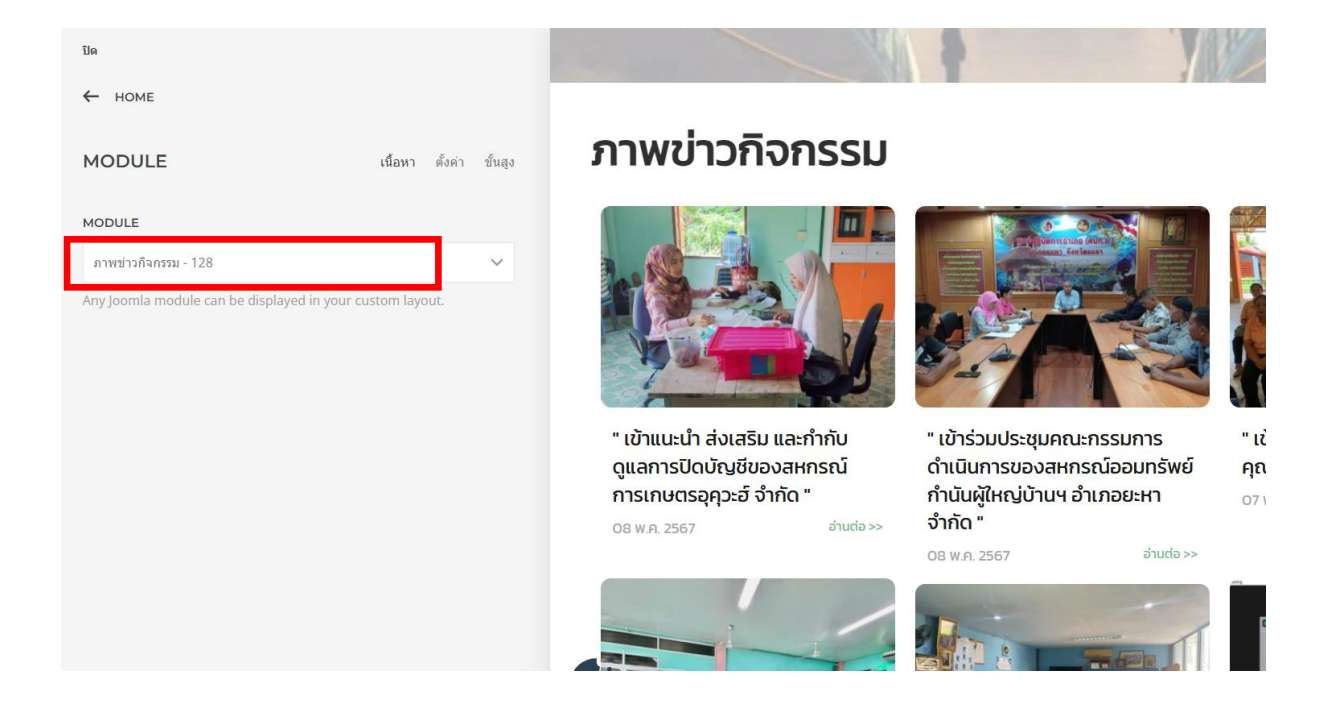

### **การหาแหล่งที่มาของหมวดหมู่ในโมดูล (Module)**

6. ไปที่ส่วนเสริม > โมดูลเว็บไซต์ > ค้นหาชื่อ เมนู ภาพข่าวกิจกรรม ให้สังเกต ID ว่าตรงกับที่ดูใน template หรือไม่ จากนั้นให้คลิกที่ Module นั้น

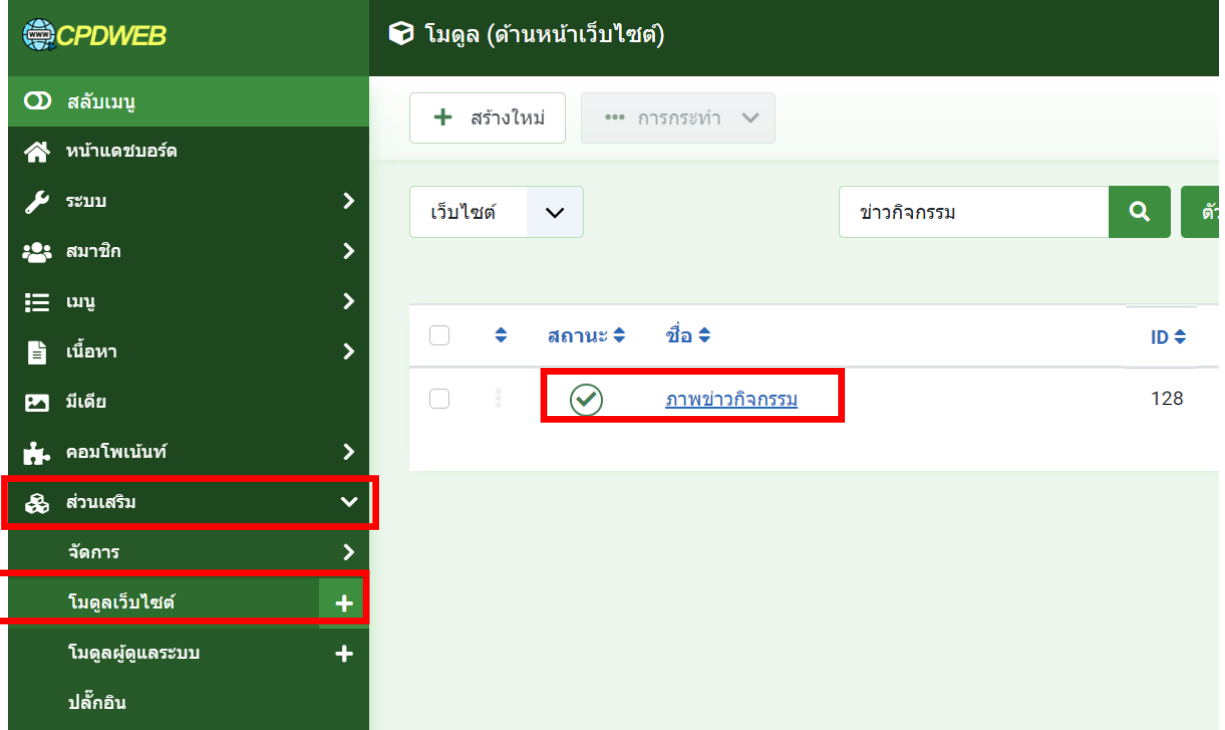

7. คลิกที่ items List > Select items > สังเกตที่หัวข้อ Advanced Filtering > Categories > สังเกตชื่อหมวดหมู่ "ภาพข่าวกิจกรรม"

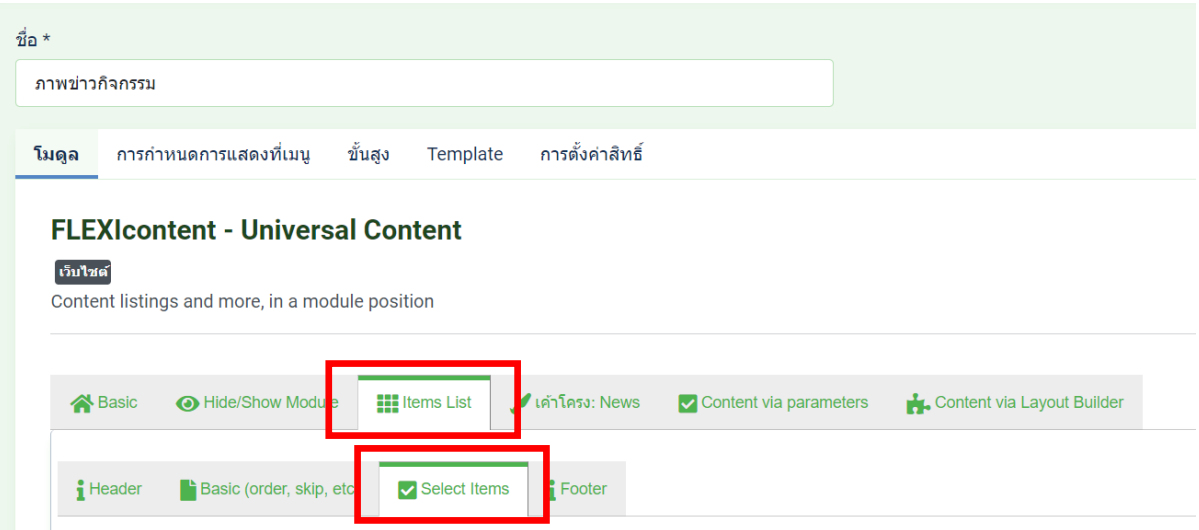

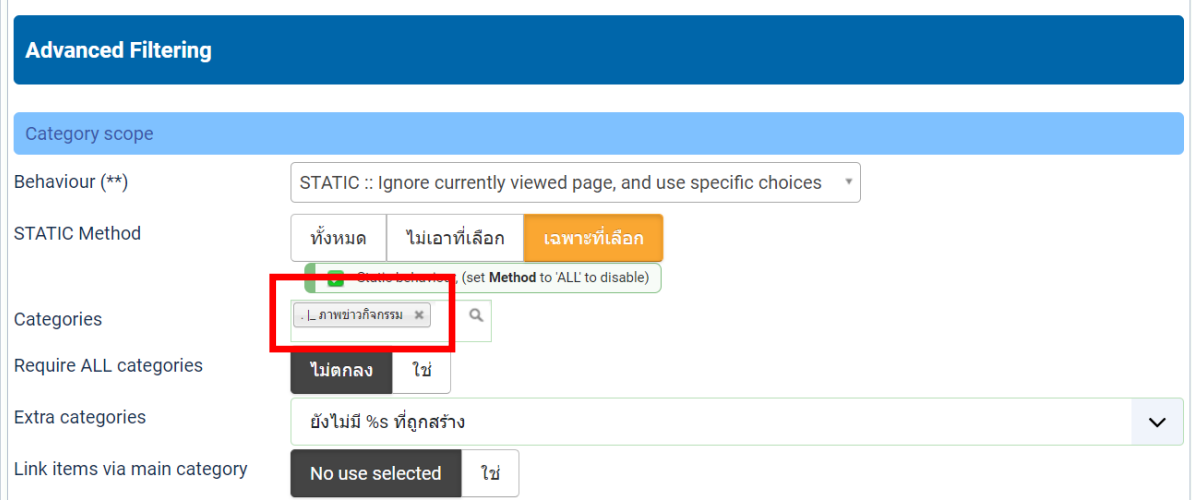

#### **การหา URL ของ เมนูทั้งหมด**

8. ไปที่ คอมโพเน้นท์ > FLEXIcontent > Categories > จากนั้นเลือกหมวดหมู่ที่ต้องการค้นหา ในตัวอย่างคือ "ภาพข่าวกิจกรรม" > สังเกตตรงสถานะให้คลิกที่รูปหน้าจอ

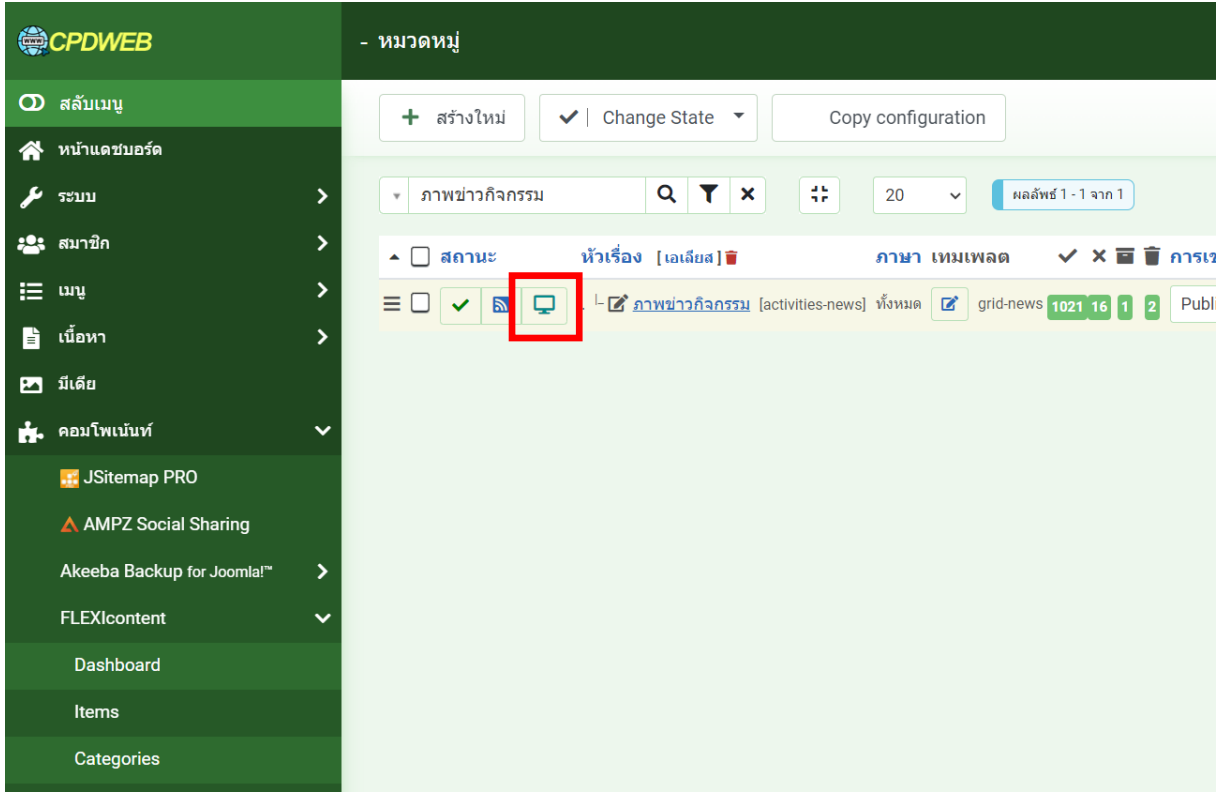

9. จะเจอหน้า เมนูทั้งหมด ให้ Copy ลิ้งค์ URL นั้นเก็บไว้

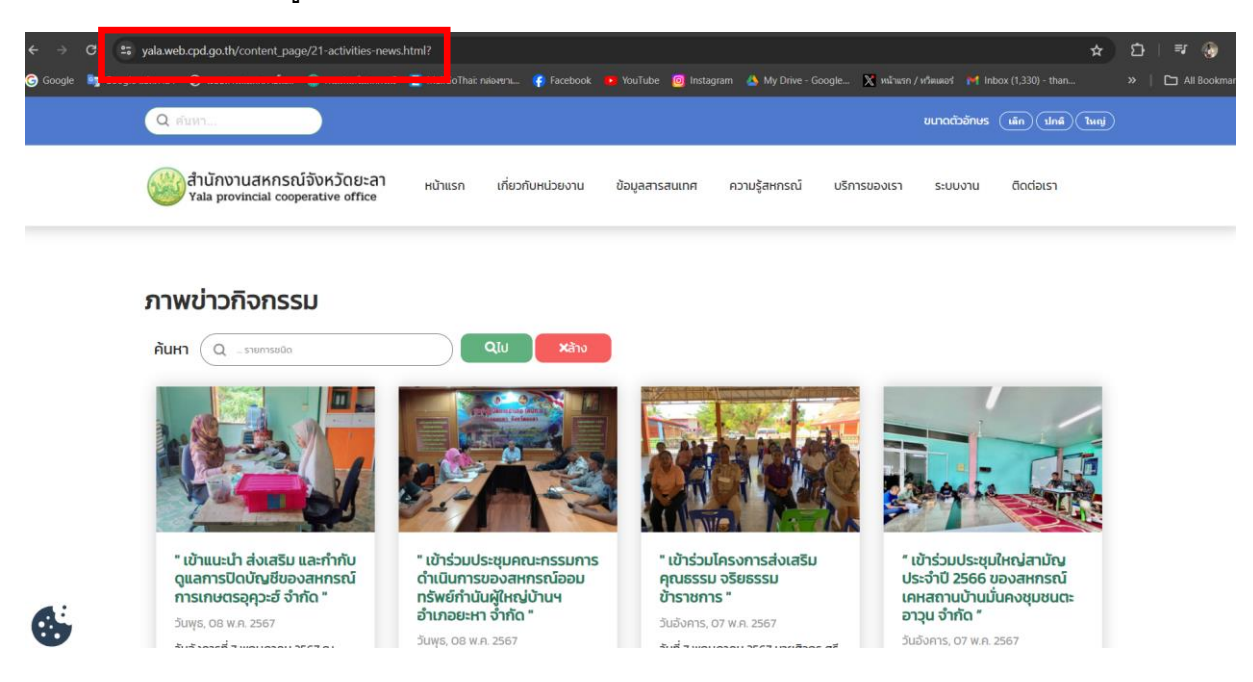

[https://yala.web.cpd.go.th/content\\_page/21-activities-news.html?preview=2](https://yala.web.cpd.go.th/content_page/21-activities-news.html?preview=2)

## 10. กลับไปที่โมดูลเว็บไซต์ เลือกโมดูล "ภาพข่าวกิจกรรม"

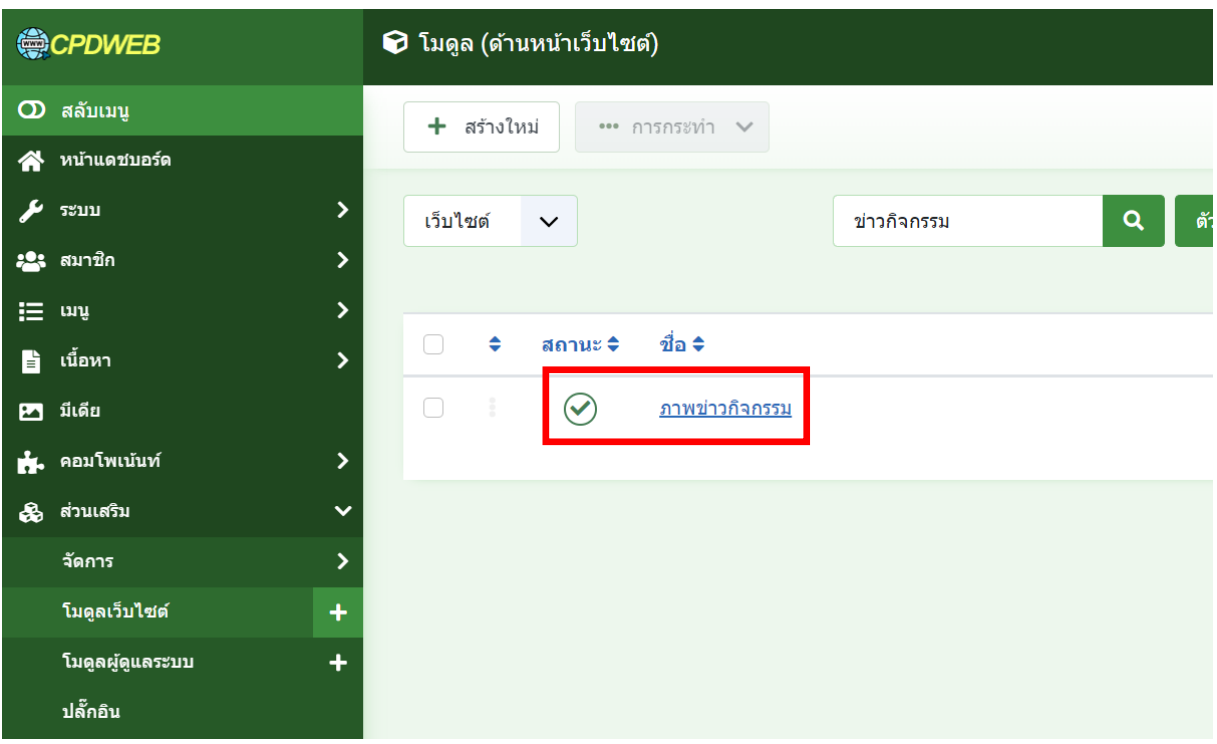

# 11. ไปที่ Items List > Footer > สังเกตที่หัวข้อ Footer Read More ดูที่ More Link

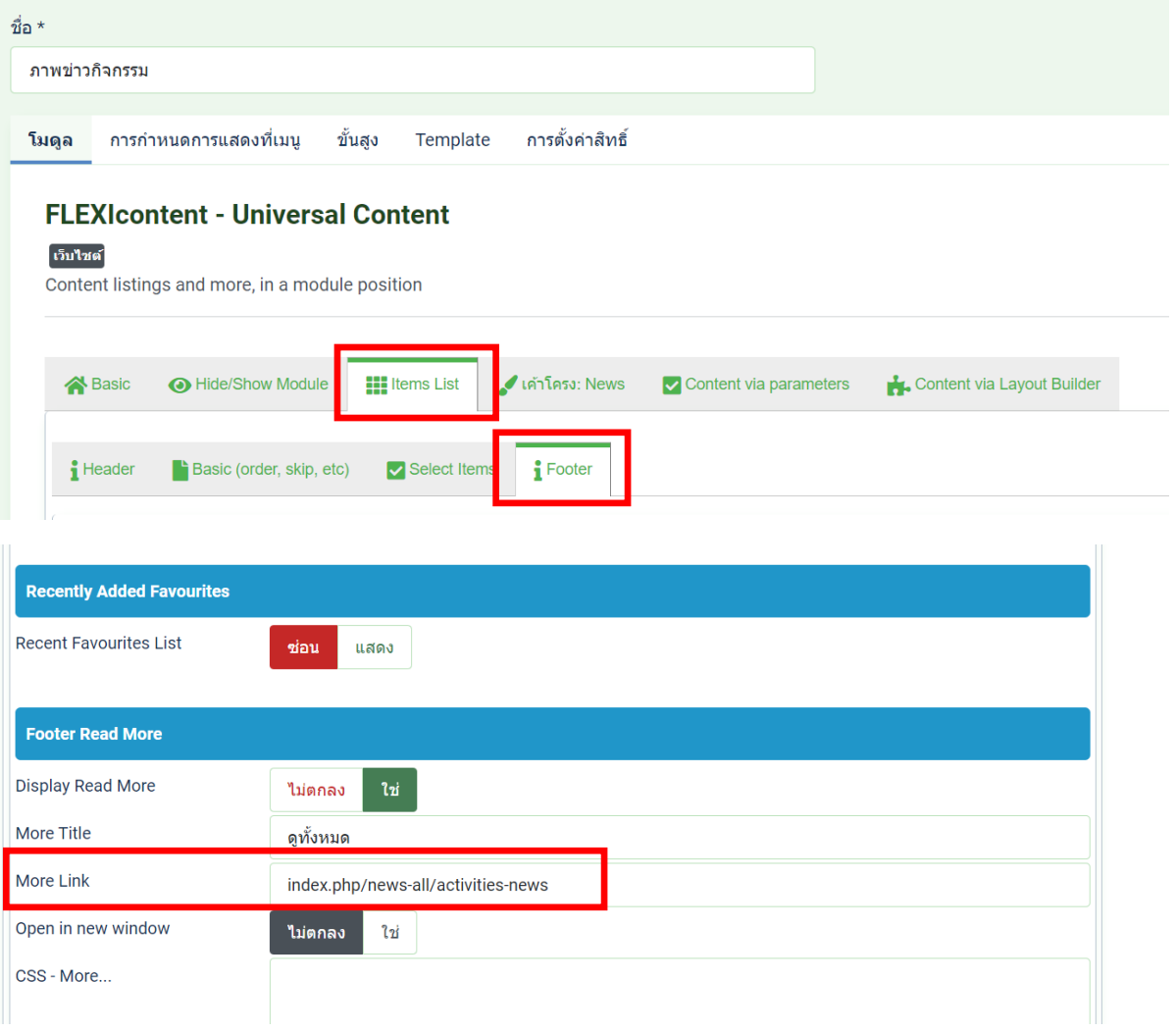

## ี 12. ให้นำลิ้งค์ที่คัดลอกไว้ก่อนหน้านี้มาวางแทนลิ้งค์เดิม ในส่วน More Link จากนั้นกดบันทึกและรี เฟรชหน้าเว็บไซต์

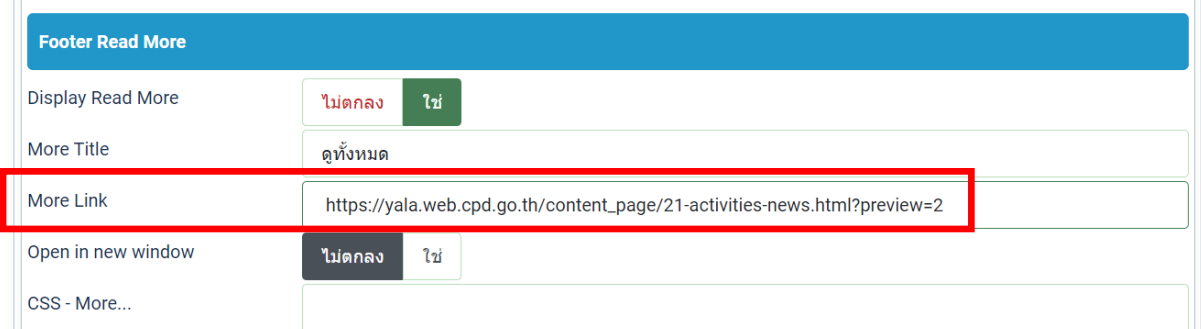